# **ΑΣΚΗΣΗ 6**

### **ΘΕΜΑ : ΕΓΚΑΤΑΣΤΑΣΗ ΚΟΙΝΟΧΡΗΣΤΩΝ ΕΚΤΥΠΩΤΩΝ** *ΣΤΑ WINDOWS 2003 SERVER*

#### **ΣΚΟΠΟΣ : Όταν πραγματοποιήσεις αυτή την άσκηση θα πρέπει να μπορείς...**

 Να πραγματοποιείς εγκατάσταση κοινόχρηστου εκτυπωτή στην θύρα USB του Print Server, σε ένα δίκτυο με λειτουργικό WINDOWS 2003 SERVER.

## **ΧΡΗΣΙΜΕΣ ΠΛΗΡΟΦΟΡΙΕΣ**

Η εγκατάσταση ενός κοινόχρηστου εκτυπωτή γίνεται στον Print Server (διακομιστή εκτυπώσεων) του δικτύου και με χρήση ενός λογαριασμού Administrator.

*(Διευκρίνιση: Δεν είναι απαραίτητο ο Server ή κάποιος Server ενός δικτύου να είναι και Print Server. Θα μπορούσε και ένας σταθμός του δικτύου σας με άλλο λειτουργικό να καλύψει αυτόν τον ρόλο. Η λύση αυτή έχει και διάφορα μειονεκτήματα όπως μέγιστο όριο 10 ταυτόχρονων χρηστών εκτύπωσης, αδυναμία εξυπηρέτησ ης πελατών Macintosh και Netware κ.α.)*

Αρχικά θα πρέπει να επισημάνουμε την διάκριση των κοινόχρηστων εκτυπωτών, ανάλογα με τον τρόπο σύνδεσης είτε στον Η/Υ που εκτελεί καθήκοντα Print Server είτε στο /Switch. Έτσι υπάρχει η πιθανότητα σύνδεσης:

- o στην κλασσική παράλληλη θύρα (συνήθως LPT1) με το αντίστοιχο καλώδιο ή σε USB ή σε ΙΕΕΕ 1394 (Firewire ή iLink) ή
- o εφόσον ο εκτυπωτής είναι δικτυακός , διαθέτει δηλαδή κάρτα δικτύου και μνήμη τουλάχιστον τότε η συνηθισμένη περίπτωση είναι η σύνδεση του με ένα καλώδιο UTP σε μια οποιαδήποτε θύρα του Switch του δικτύου. Αυτό έχει σαν άμεση συνέπεια την απόδοση στον εκτυπωτή μιας IP διεύθυνσης από την DHCP υπηρεσία (συζητάμε πάντα την περίπτωση του δικτύου server – client με win 2003 server).

Ο εκτυπωτής που θα χρησιμοποιήσετε για την άσκηση είναι ένας δικτυακός εκτυπωτής Laser με μνήμη 4 MB που διαθέτει και την κλασσική παράλληλη θύρα οπότε θα δοκιμάσετε και τις δύο περιπτώσεις. Τα παρακάτω βήματα ίσως παρουσιάσουν μικρές διαφορές στην περίπτωση εγκατάστασης άλλου εκτυπωτή.

Η σύνδεση ενός κοινόχρηστου εκτυπωτή με μια οποιαδήποτε θύρα του Η/Υ που εκτελεί χρέη Print Server είναι μια λύση που συναντάται σε μικρά δίκτυα με εξαιρετικά μικρό όγκο εκτυπώσεων και λογικά ο εκτυπωτής δεν είναι δικτυακού προφίλ. Σίγουρα εκεί που υπάρχουν μέσες ή μεγάλες ανάγκες εκτύπωσης η λύση της χρήσης ενός δικτυακού εκτυπωτή είναι μονόδρομος.

## **ΠΟΡΕΙΑ ΕΡΓΑΣΙΑΣ**

Να συνδεθείτε αρχικά σε ένα workstation με ένα λογαριασμό χρήστη περιοχής και να γράψετε ένα τυπικό βιογραφικό το οποίο θα το αποθηκεύσετε τοπικά, με σκοπό την εκτύπωση του.

**1.** Να ελέγξετε την επικοινωνία των Η/Υ του δικτύου σας και να την αποκαταστήσετε αν χρειάζεται.

**2.** Αφού συνδεθείτε στον Server του δικτύου με έναν λογαριασμό Administrator (Εναλλακτικά με λογαριασμό Print Operator) θα πραγματοποιήσετε τα παρακάτω βήματα. (Προσοχή: ο εκτυπωτής πρέπει να είναι συνδεδεμένος σε θύρα USB και ανοικτός.)

3. Aπό Start > Settings > Printers αρχικά **να διαγράψετε** τον εκτυπωτή ή τους εκτυπωτές που είναι πιθανά εγκατεστημένοι εκεί.

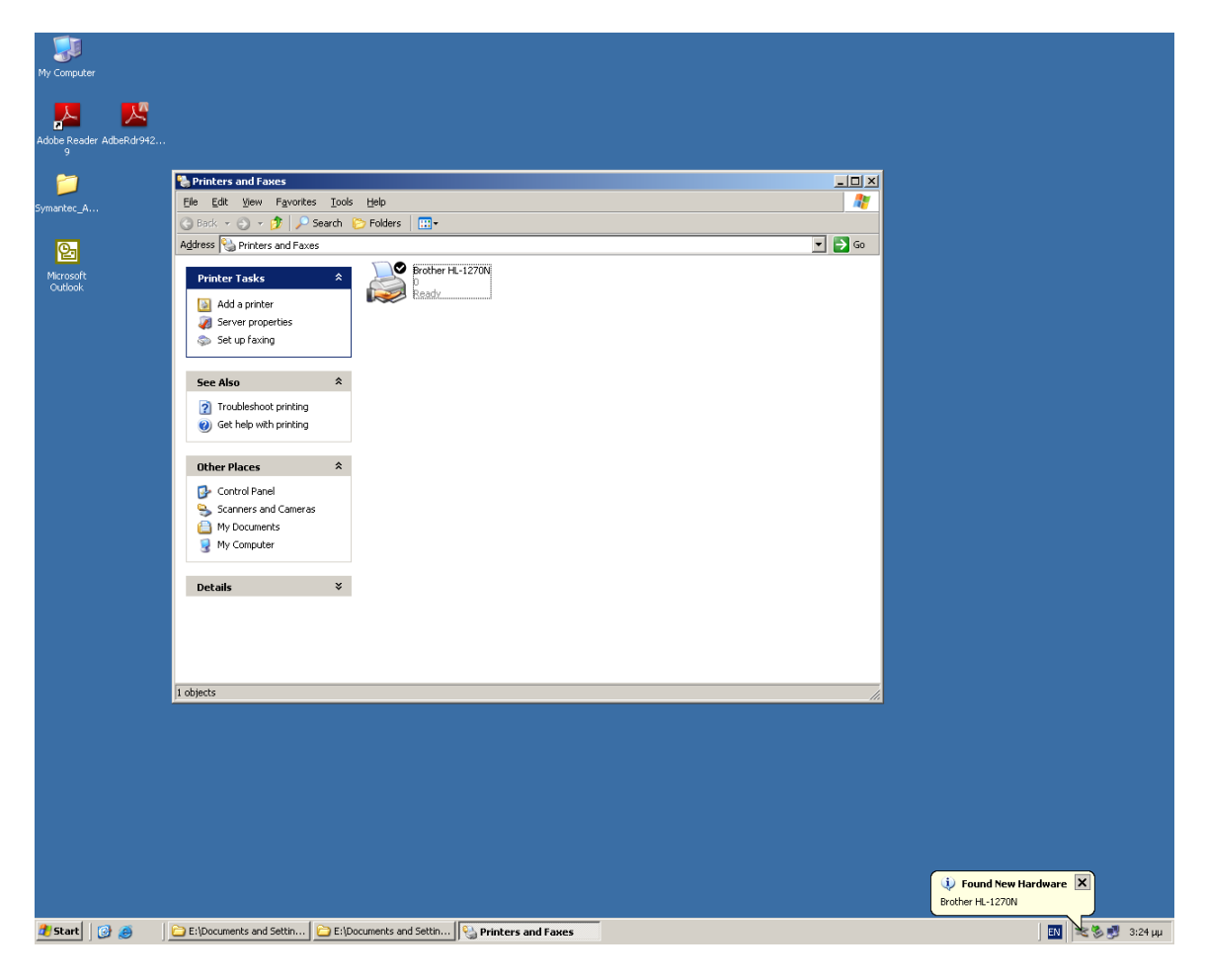

**σχήμα 6.1**

**4.** Εδώ στην περίπτωση μας ο εκτυπωτής ανιχνεύεται από τα Windows και εγκαθίσταται αυτόματα (σχήμα 6.1). Παρατηρήστε ότι άμεσα γίνεται και κοινόχρηστος με βασική κοινοχρησία. Αν δεν εντοπιστεί θα δείτε ένα μήνυμα όπως του σχήματος 6.2 και τότε επιλέξτε να τον εγκαταστήσετε χειροκίνητα πατώντας Next.

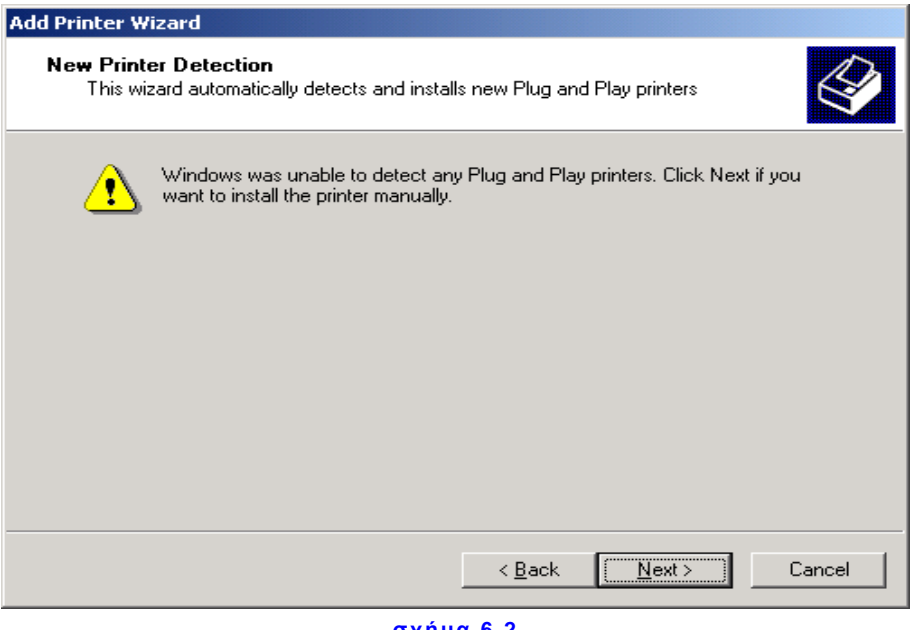

**σχήμα 6.2**

**5.** Να κάνετε δεξί κλικ στον εκτυπωτή και να συμπληρώσετε στοιχεία για την θέση του εκτυπωτή και πιθανά σχόλια γι αυτόν.

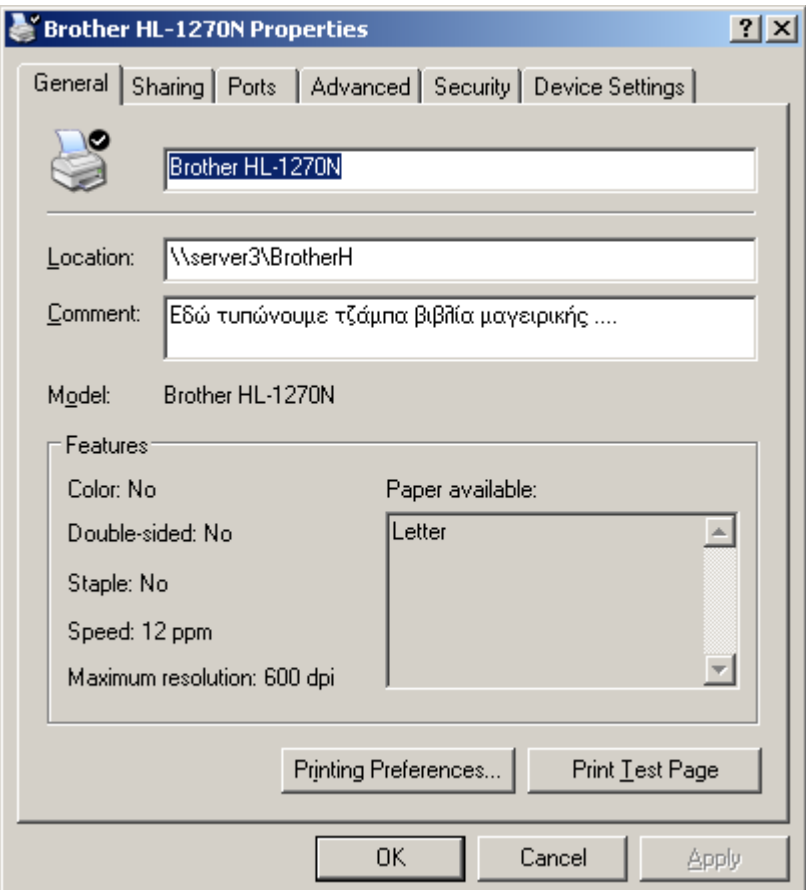

**σχήμα 6.3**

Τα στοιχεία αυτά θα διευκολύνουν τους χρήστες του δικτύου στην επιλογή του εκτυπωτή, στην περίπτωση που οι κοινόχρηστοι εκτυπωτές σε ένα δίκτυο είναι αρκετοί. Αν και η συμπλήρωση των πεδίων αυτών είναι προαιρετική, να γράψετε αυτά που βλέπετε στο σχήμα 6.3.

**6.** Πατήστε εκτύπωση μια δοκιμαστικής σελίδας.

7. Να ελέγξετε από Start-Settings->Printers αν εγκαταστάθηκε κανονικά ο εκτυπωτής και αν είναι ο προεπιλεγμένος.

**8.** Να συνδεθείτε στο Workstation που έχετε αποθηκεύσει το βιογραφικό σας με ένα λογαριασμό χρήστη περιοχής, έπειτα συνδεθείτε με τον Server μέσα από την εξερεύνηση του δικτύου (My Network Places ….), εντοπίστε τον εκτυπωτή και με δεξί κλικ πάνω του επιλέξτε Connect. (Αυτό θα συμβεί μόνο την πρώτη φορά). Να ελέγξετε τώρα αν ο εκτυπωτής είναι διαθέσιμος στον Η/Υ σας, από Start->Settings->Printers. Να ανοίξετε το βιογραφικό που έχετε φτιάξει και να το εκτυπώσετε. Τώρα πλέον μπορείτε να εκτυπώσετε ότι θέλετε από τον Η/Υ σας δικτυακά.

Από την εξερεύνηση του δικτύου (My Network Places ….) εντοπίστε πάλι τον εκτυπωτή. Παρατηρήστε το tool tip που εμφανίζεται όταν πλησιάζετε το ποντίκι στο εικονίδιο του εκτυπωτή (είναι οι πληροφορίες που γράψατε στο πεδίο Comment, κατά την διάρκεια της εγκατάστασης). Δοκιμάστε επίσης από το Workstation που έχετε συνδεθεί το εξής:

Aπό Start  $\rightarrow$  Run και συμπληρώστε στο πεδίο \\PrintServer Computer Name\Printer Share Name και πατήστε ΟΚ. Για παράδειγμα, αν ακολουθήσατε τις οδηγίες της άσκησης, γράφετε στο πεδίο αυτό : \\Serverχ\BrotherΗ (όπου x ο αριθμός του Server του Domain σας). Παρατηρήστε ότι συνδεθήκατε με τον κοινόχρηστο εκτυπωτή.